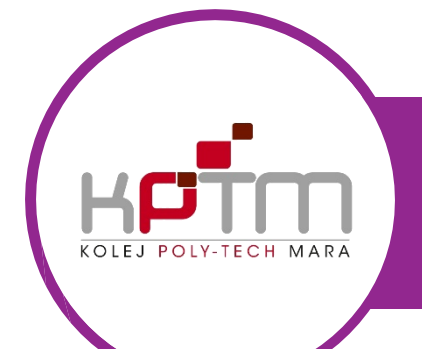

# PANDUAN SPMP & EMEL

CREATED BY JTM KPTM BANGI | [https://bangi.kptm.edu.my](http://bangi.kptm.edu.my)

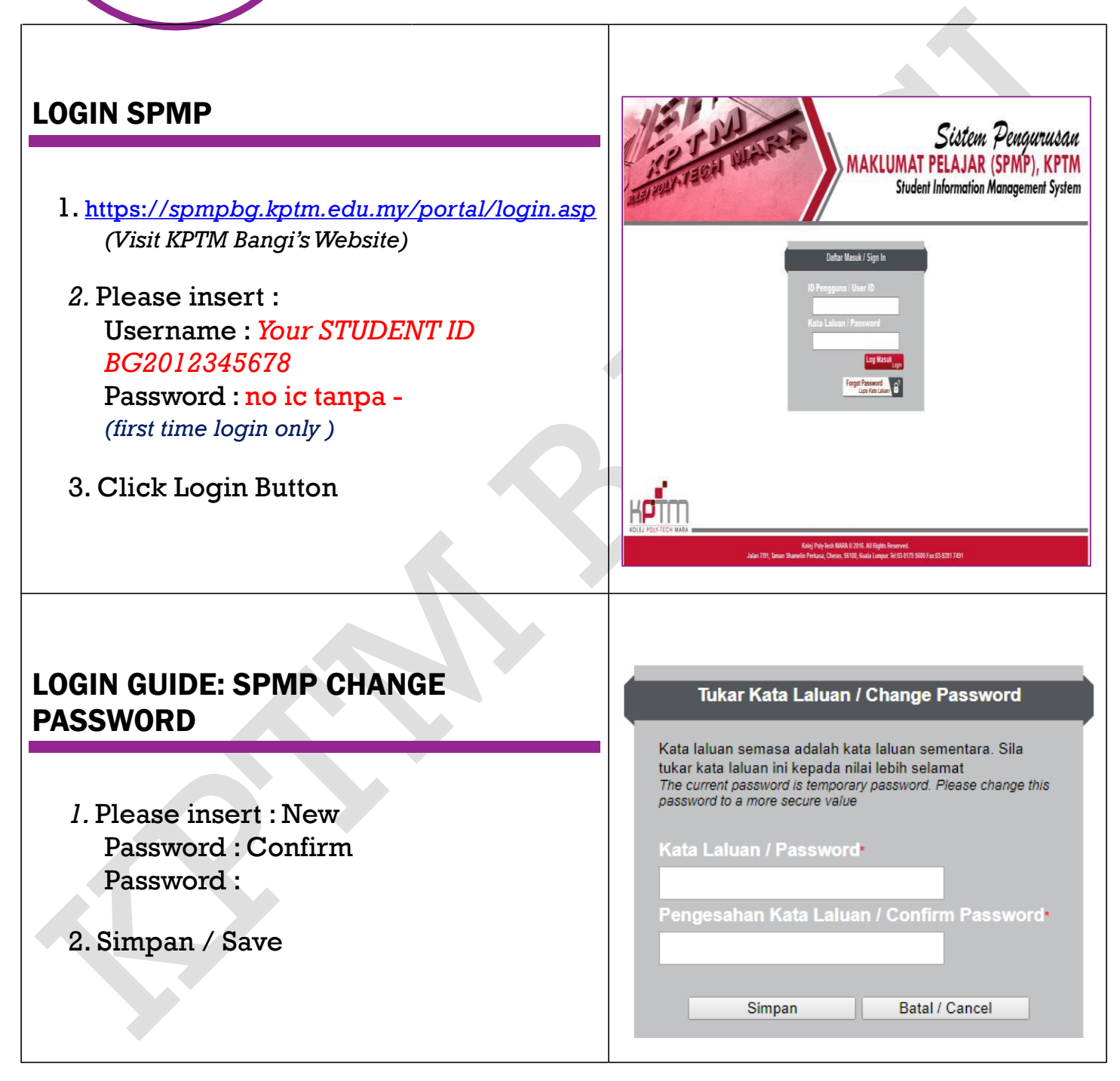

#### LOGIN SPMP

3. Menu / Sub Menu :

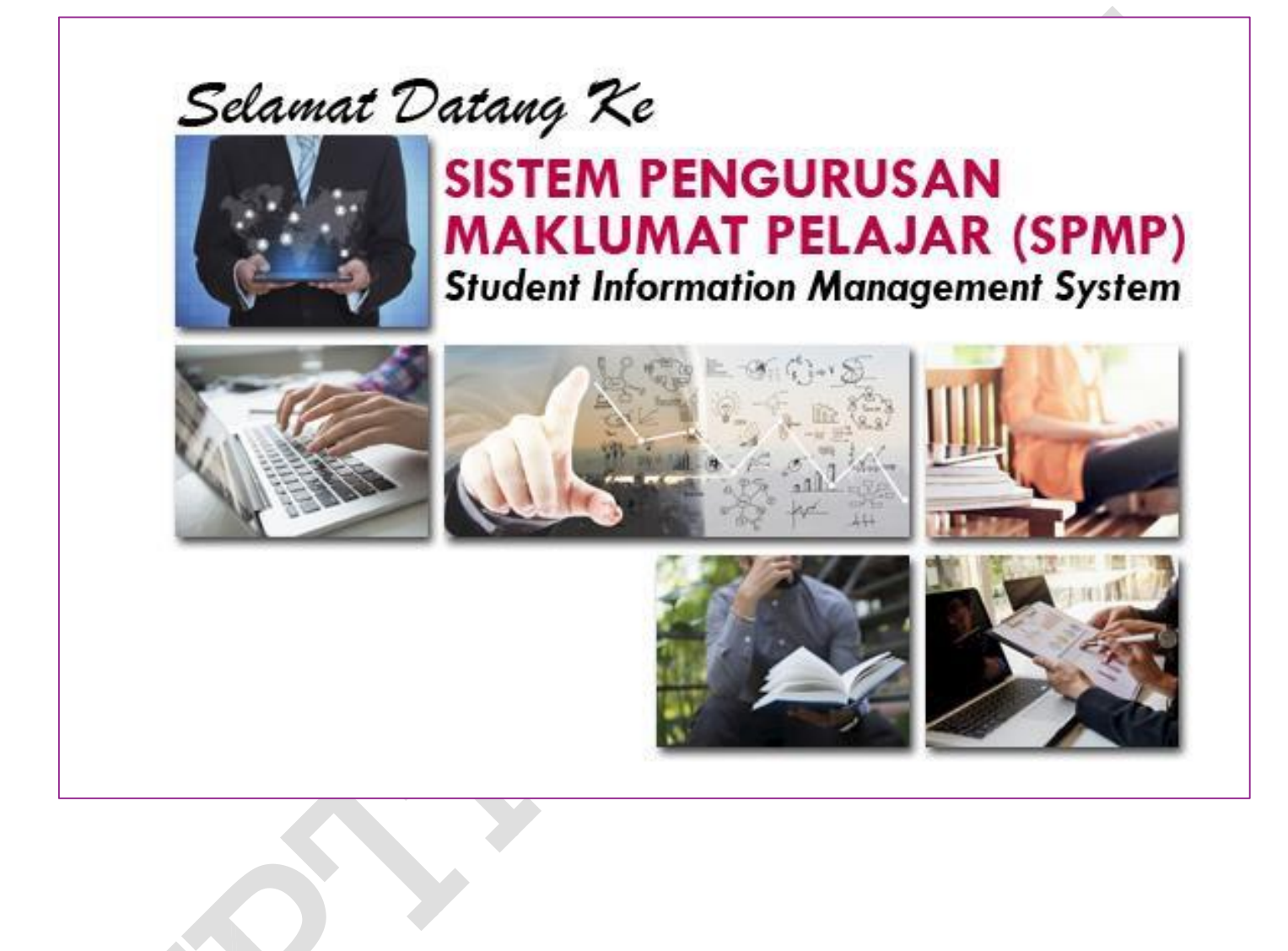

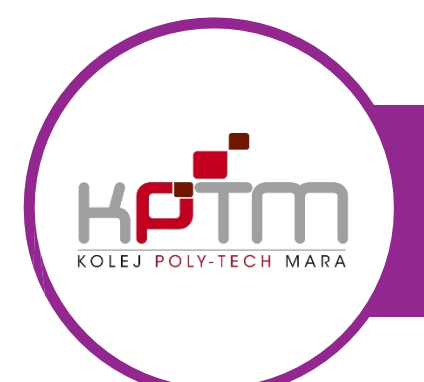

### PANDUAN SPMP & EMEL

CREATED BY JTM KPTM BANGI | [https://bangi.kptm.edu.my](http://bangi.kptm.edu.my)

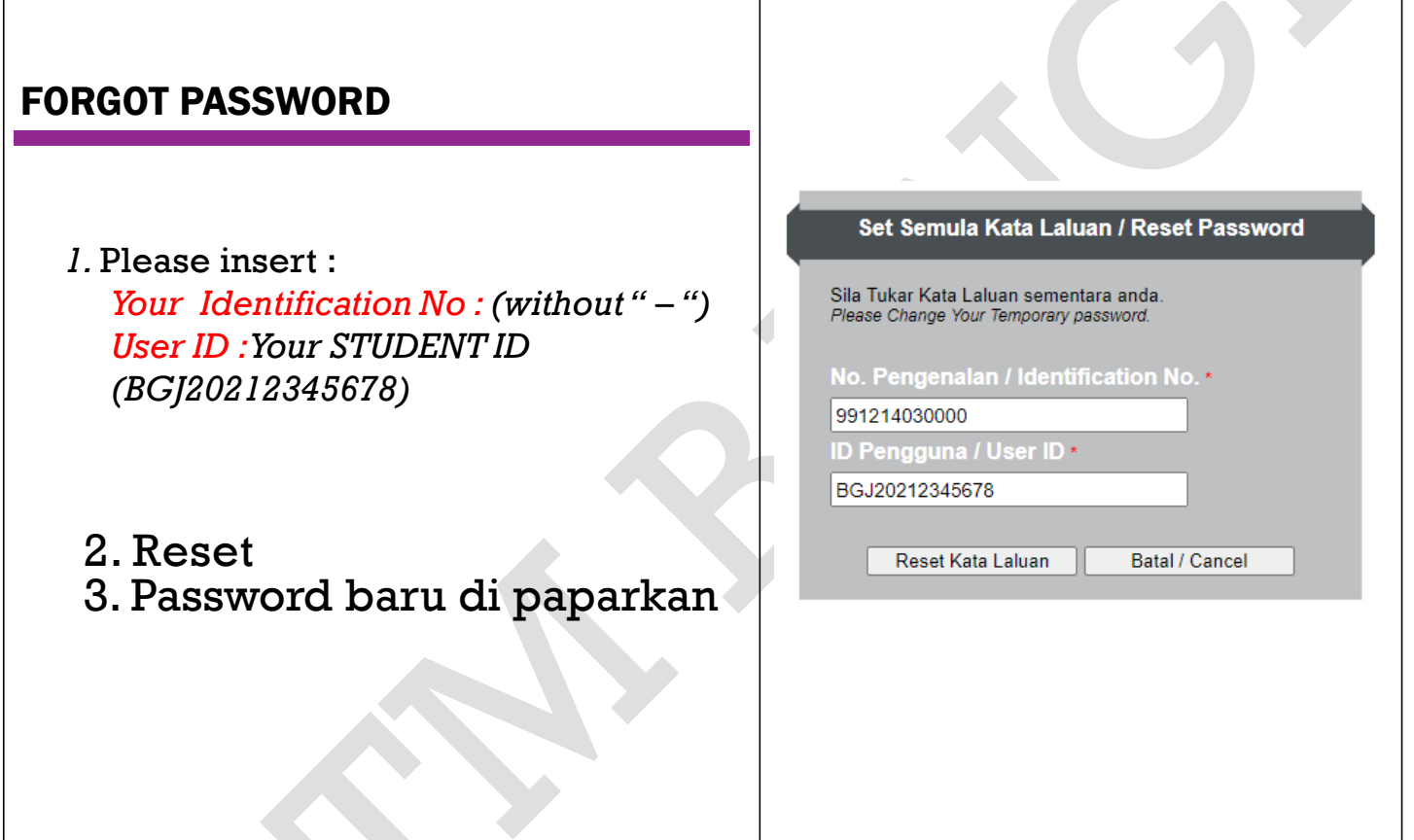

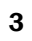

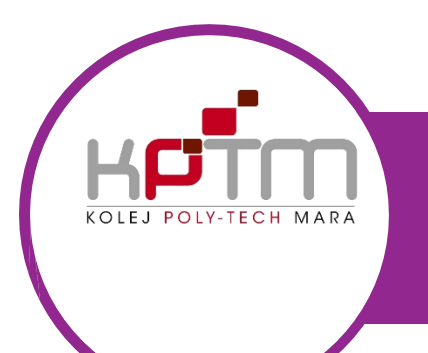

# PANDUAN SPMP & EMEL

CREATED BY JTM KPTM BANGI | [https://bangi.kptm.edu.my](http://bangi.kptm.edu.my)

### TIDAK LOGOUT DARI SPMP

- *1.* Keluar 'Pop up' spt Di sebelah. Bila pengguna tidak logout atau membuka new windows SPMP
- *2.* Pengguna perlu masukkan No Pengenalan / Identification No.atau No Kad Pengenalan Pengguna
- *3.* Samada No Pengenalan atau ID Pengguna
- 4. Gunakan kata laluan sediaada atau password baru.
- 5. Tekan Log Masuk

#### spmpbg.kptm.edu.my says

Sistem mendapati anda telah log-in atau anda tidak log-out dengan betul sebelum ini. Sila masukkan NO. PENGENALAN dan KATALALUAN untuk pengesahan oleh sistem.

You have logined at another PC, or you are not properly logout from portal previously. Please enter your IC NO./PASSPORT and LOGIN PASSWORD for system authentication.

OK

#### **CAWANGAN BANGI / BRANCH BANGI**

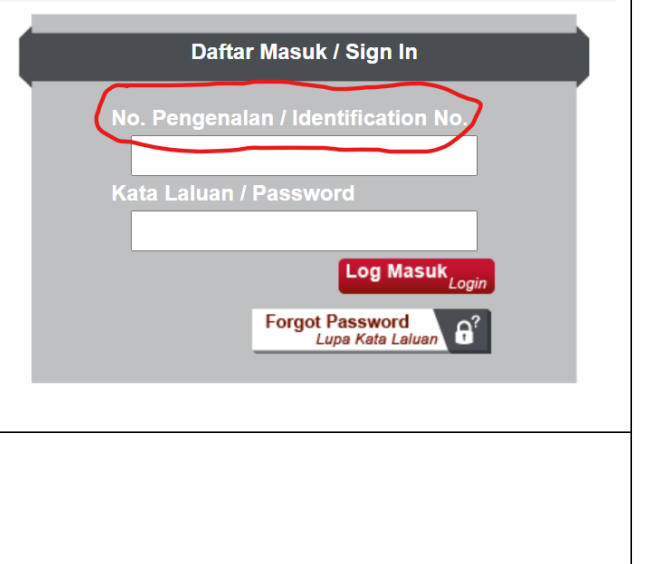

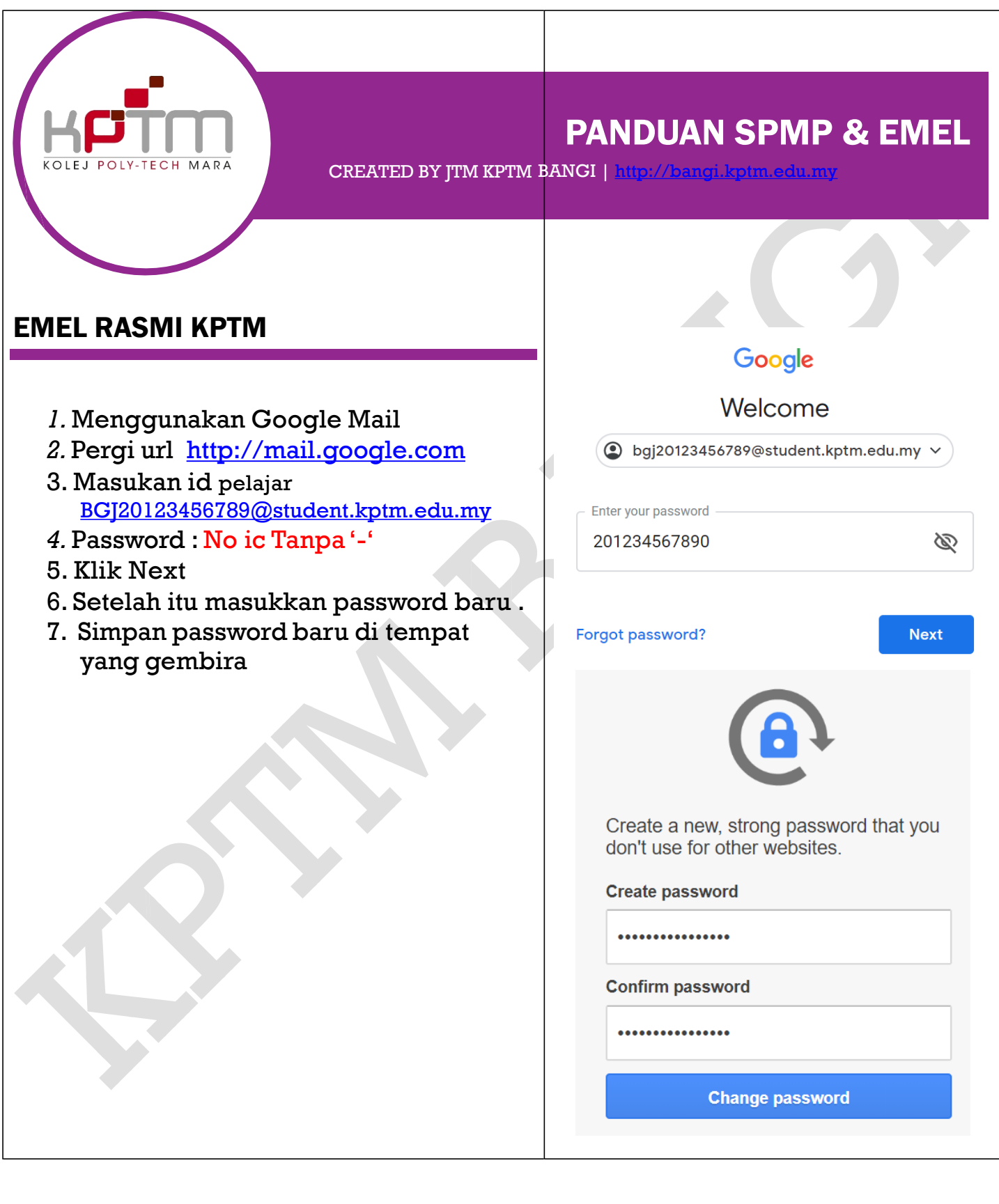